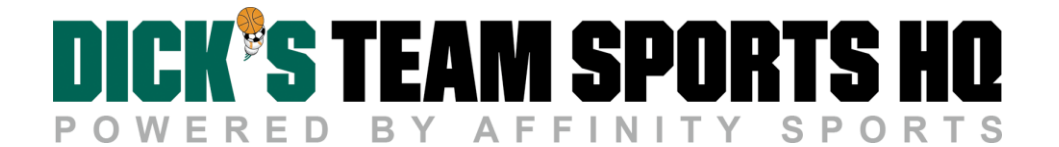

## How to Club Pass a Player for Seasonal Play

The following is a guide for using League Club Pass to add Players to your Roster. This configuration uses a 'push' method that essentially pushes the player to another game for a team within the same club playing in the same league (schedule). 

Configurations allow Club Passing between divisions and allow for a maximum number of games per day, per player.  The Player will be red lined on Primary Team on same day when Club Passed to play with another team.

## Club Pass a Player to your Team

- 1. To add Club Pass Players, you must have a Team Manager, Head Coach, or Assistant Coach Account on an Accepted Team participating in the league.
- 2. Log into the Affinity Sports Platform as a Team Administrator.
- 3. Choose My Account from the navigation.
- 4. Choose the Teams tab and then choose the Tournament & Schedule Apps sub-tab.

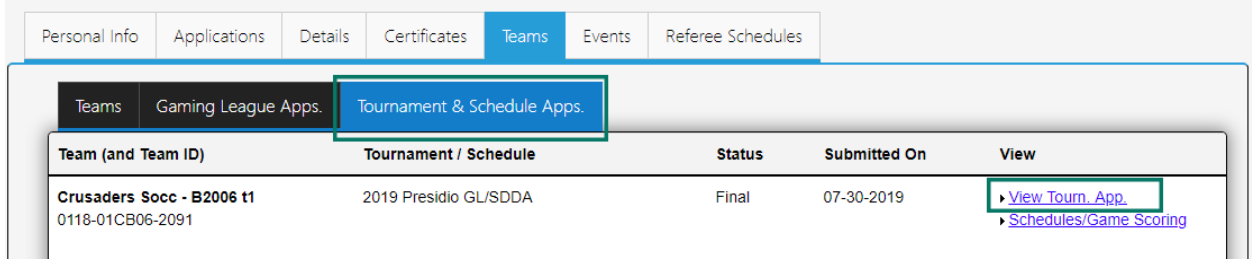

- 5. Choose View Tourn. App to access your team's application.
- 6. Choose the Player Roster tab.
- 7. Select Assign beside the name of the player you wish to club pass.

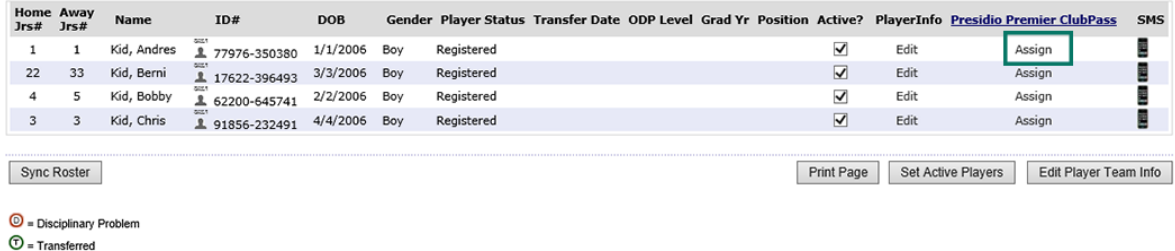

8. Select the team the player is playing with and the game in which they will play and choose Save.

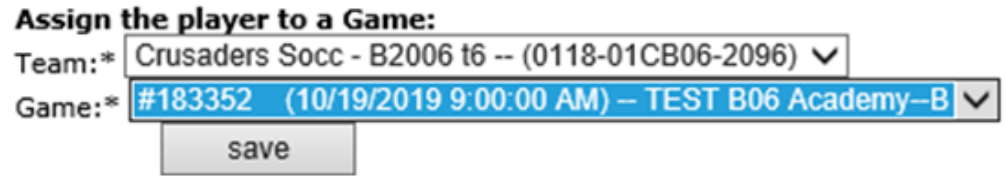

- 9. The player will now appear on the match report with a (CP). After the game they will be removed from the team roster.
- 10. If the game has not yet been played and you need to remove a club pass player, you can do so by clicking deactivate beside the player's name. This does not count towards the player's club pass count.

Assignment List of All Players of Crusaders Socc - B2006 t1 - Presidio B2006

| 0118-01CB06-2091 |                                |                                                                                                    |  |               |                     |
|------------------|--------------------------------|----------------------------------------------------------------------------------------------------|--|---------------|---------------------|
|                  | <b>Player</b> Team Assigned To | <b>Game</b>                                                                                                    |  | <b>Status</b> | <b>DateAssigned</b> |
|                  |                                | Bobby Kid Crusaders Socc - B2006 t5 ( 0118-01CB06-2095 )#171734 ( 9/7/2019 9:00:00 AM ) Active Deactivate 8/4/2019 6:00:52 PM  |  |               |                     |
|                  |                                | Bobby Kid Crusaders Socc - B2006 t5 ( 0118-01CB06-2095 )#183352 ( 10/19/2019 9:00:00 AM )Active Deactivate 8/4/2019 6:00:43 PM |  |               |                     |
|                  |                                | Andres KidCrusaders Socc - B2006 t6 ( 0118-01CB06-2096 )#183352 ( 10/19/2019 9:00:00 AM )Active Deactivate 8/7/2019 4:00:53 PM |  |               |                     |
|                  |                                | Chris Kid Crusaders Socc - B2006 t6 ( 0118-01CB06-2096 )#183352 ( 10/19/2019 9:00:00 AM )Active Deactivate 8/7/2019 5:28:55 PM |  |               |                     |
|                  |                                | Andres KidCrusaders Socc - B2006 t5 ( 0118-01CB06-2095 )#183354 ( 10/26/2019 9:00:00 AM )Active Deactivate 8/7/2019 4:02:53 PM |  |               |                     |
|                  |                                | Bobby Kid Crusaders Socc - B2006 t5 ( 0118-01CB06-2095 )#171732 ( 8/17/2019 9:00:00 AM ) Inactive Delete 8/4/2019 6:00:35 PM   |  |               |                     |

11. If you are the receiving team the players that have been club passed will be listed in the "Receiving List of All Players" column displayed on the Player Roster tab.

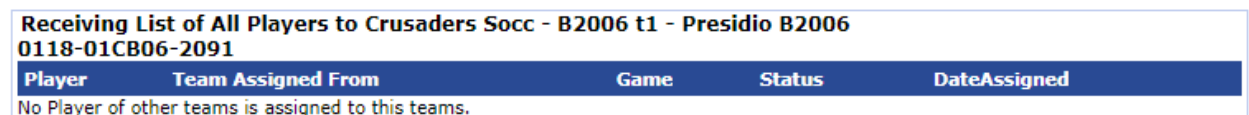